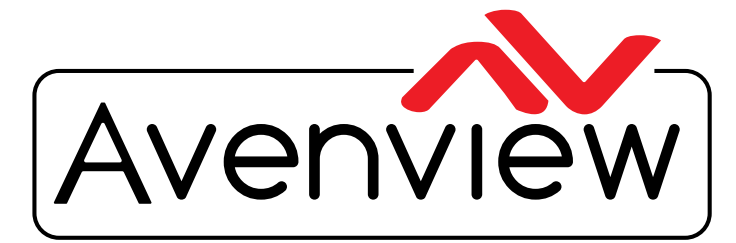

AV Connectivity, Distribution And Beyond... **CABLES & ACCESSORIES** 

EO WALLS VIDEO PROCESSORS VIDEO MATRIX SWITCHES DERS SPLITTERS WIRELESS

# **Control Commands**

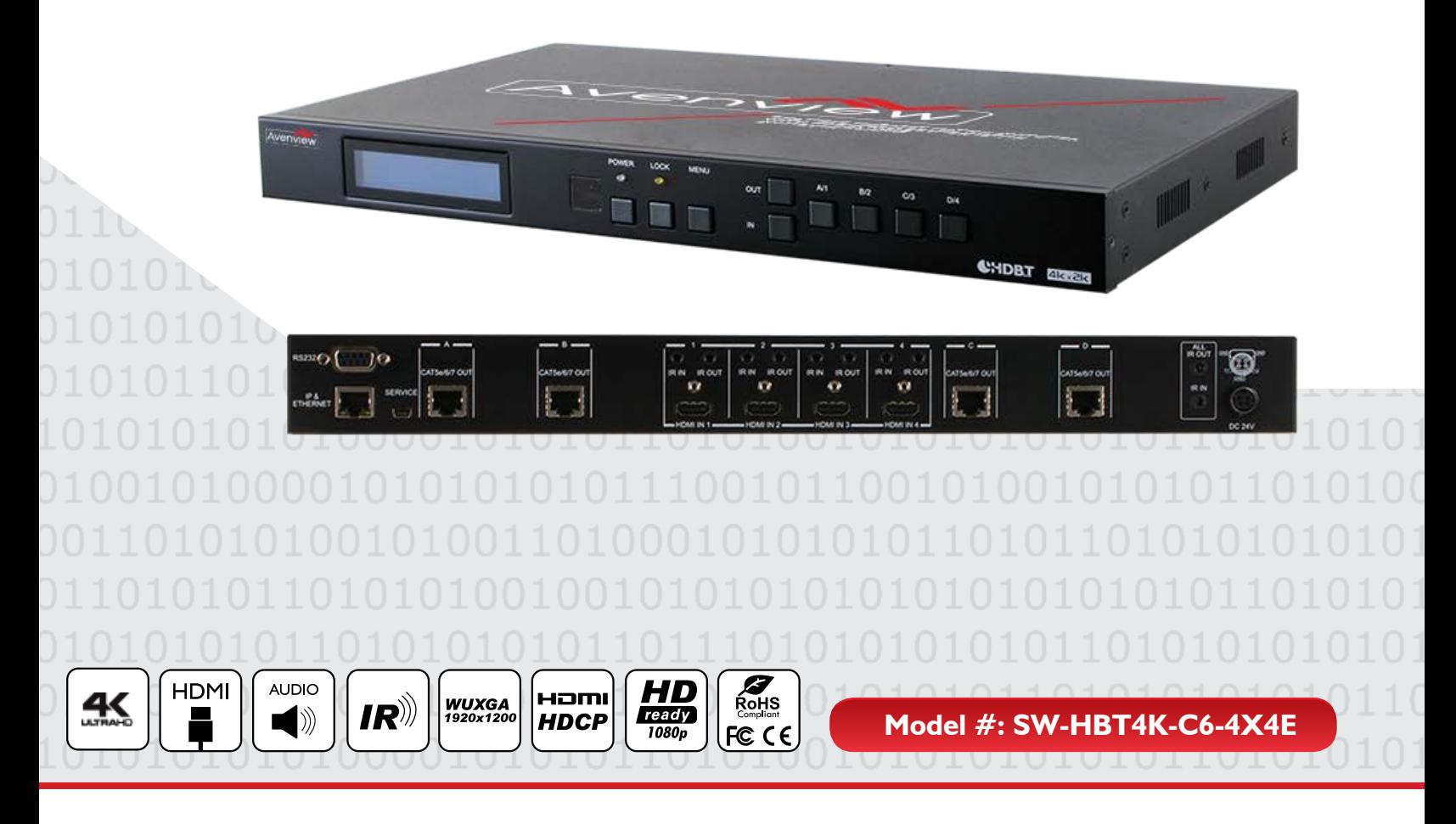

© 2013 Avenview Inc. All rights reserved.

The contents of this document are provided in connection with Avenview Inc. ("Avenview") products. Avenview makes no representations or warranties with respect to the accuracy or completeness of the contents of this publication and reserves the right to make changes to specifications and product descriptions at any time without notice. No license, whether express, implied, or otherwise, to any intellectual property rights is granted by this publication. Except as set forth in Avenview Standard Terms and Conditions of Sale, Avenview assumes no liability whatsoever, and claims any express or implied warranty, relating to its products are is strictly prohibited.

## **SECTION 1**: **COMMAND PROTOCOL FORMAT (RS-232 SERIAL PORT)**

## 1. SERIAL PORT SETTING

- **Baud Rate: 19200 bps**
- **Data Bit: 8 bits**
- **Parity: None**
- **Flow Control: None**
- **Stop Bit: 1**

### **RS-232 Wiring (Cross Cable Connection)**

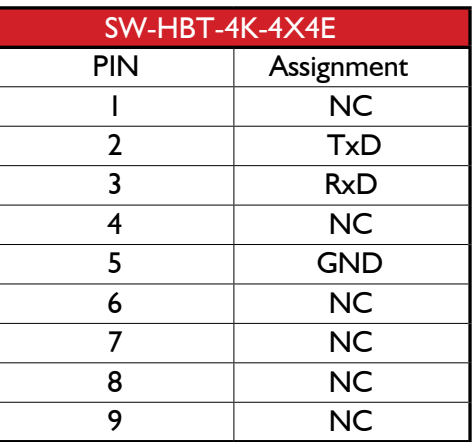

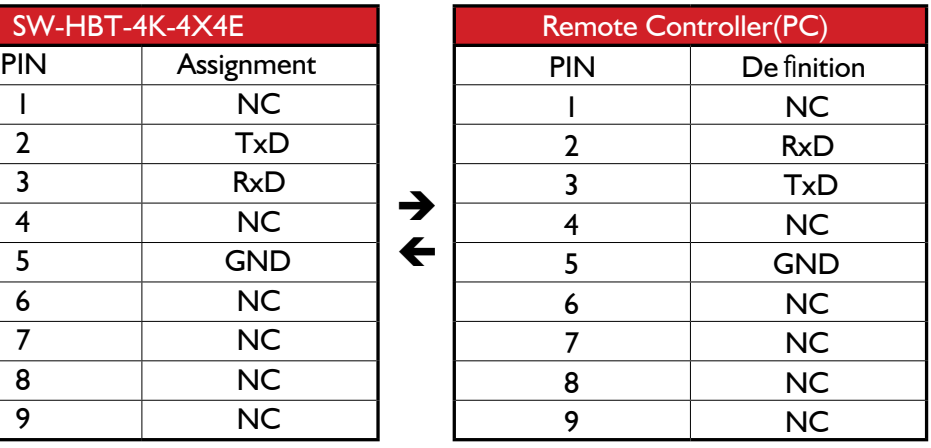

RS232 Pinout

### RS232 Pinout

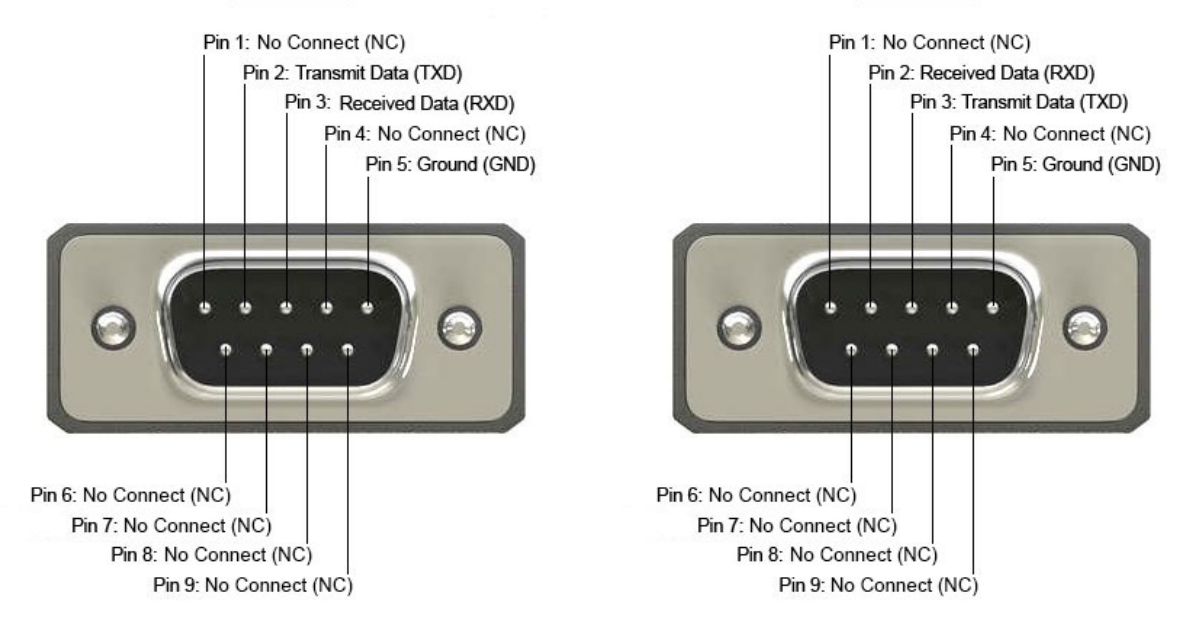

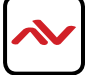

## 2. RS-232 & TELNET COMMANDS

All commands will be not executed unless followed with a carriage return (0x0D) and commands are case sensitive.

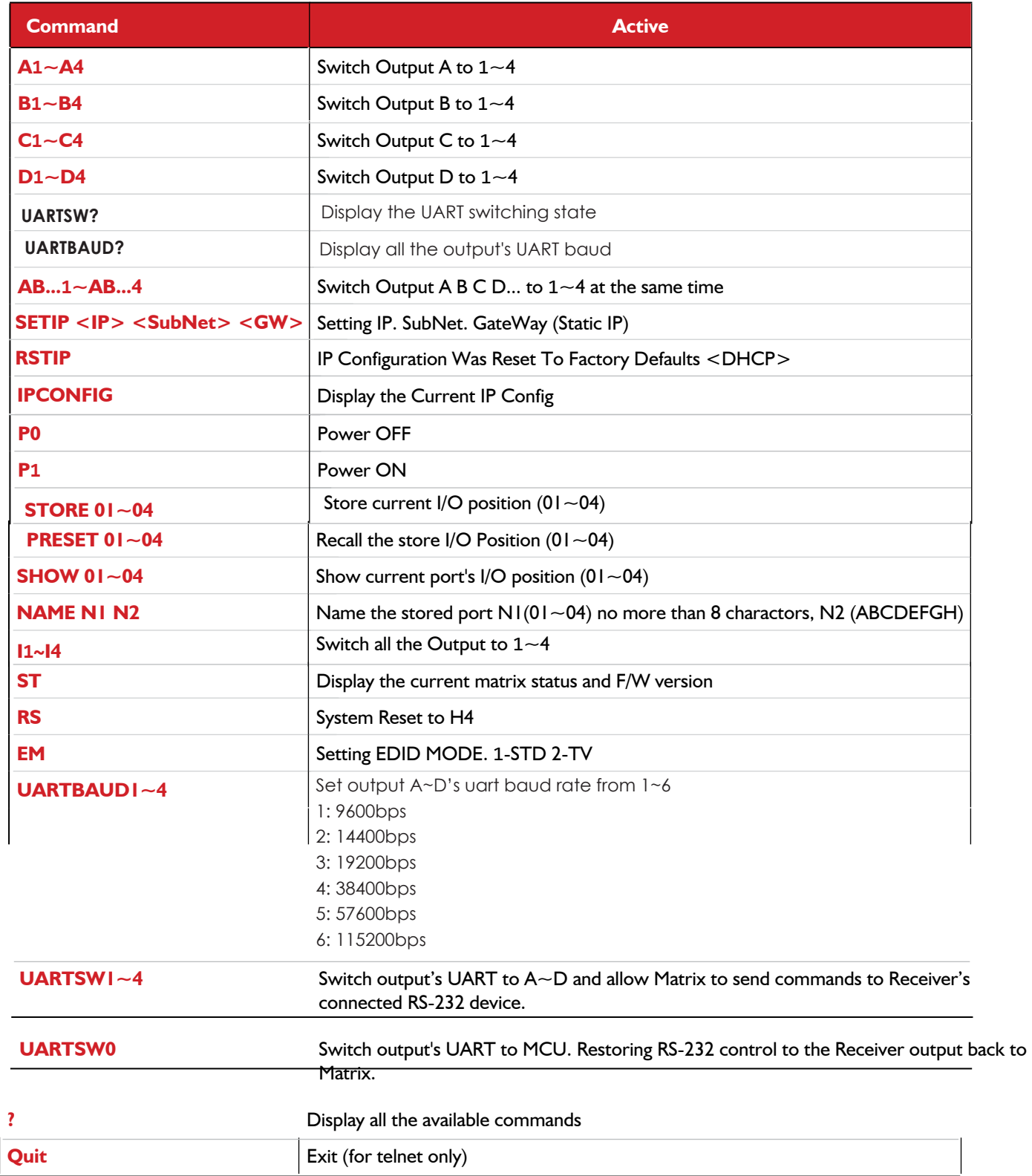

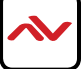

### 3. TELNET CONTROL

Using TCP/IP protocol, sent to Port 23 for Telnet communication.

The user can confirm from the OSD menu or through RS-232 command to check Telnet connection behavior.

To use the telnet control, please ensure that both the Matrix (via the 'LAN /CONTROL' port) and the PC/Laptop are connected to the active networks not directly connected.

To access the telnet control in Windows 7, click on the 'Start' menu and type "cmd" in the Search field then press enter. Under Windows XP go to the 'Start' menu and click on "Run", type "cmd" with then press enter.

Under Mac OS X, go to Go→Applications→Utilities→Terminal See below for reference.

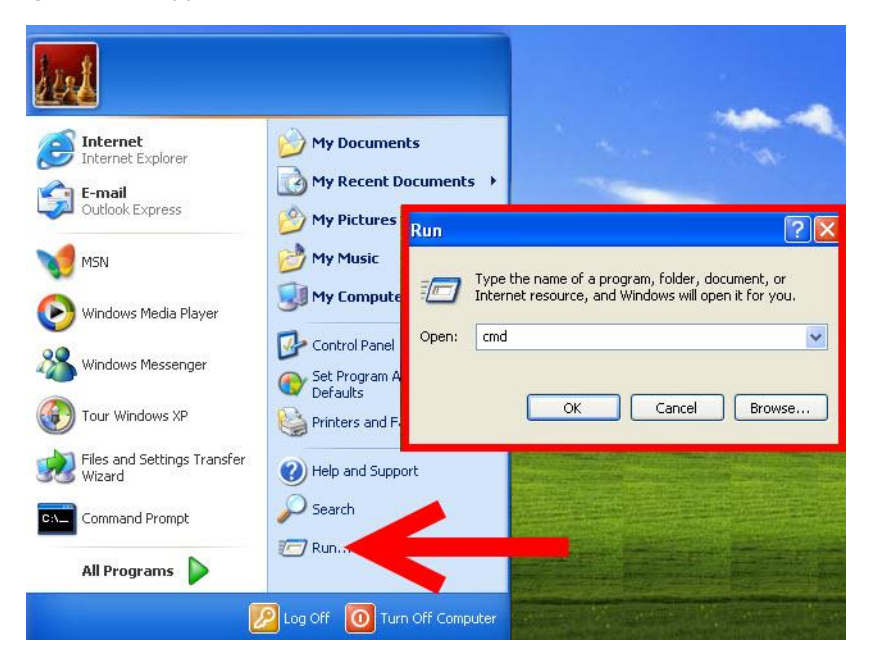

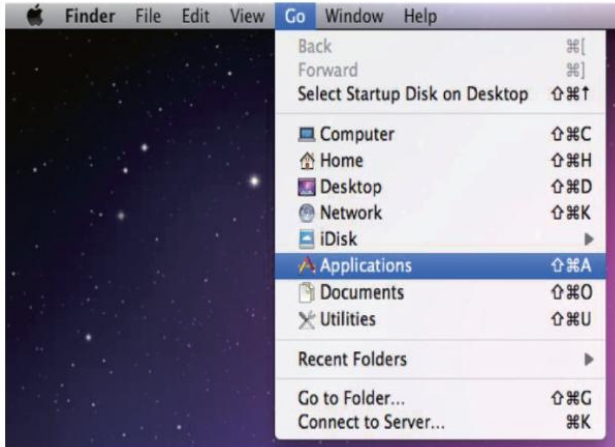

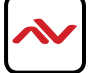

In the CMD window proceed to type "telnet", then the IP address of the unit and "23", then hit enter/return.

Note: The IP address of the Matrix can be displayed on the device's LCM monitor by pressing the Menu button twice.

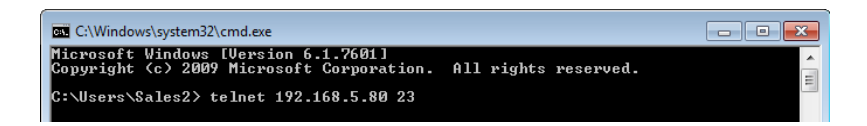

After connecting to the Matrix Switcher via IP address. Type "HELP" to preview the list of commands available.

```
\overline{\text{cm}} Telnet 192.168.5.139
                                                                              \Boxo\bm{x}Welcome to Avenview Matrix Telnet
\ket{\text{te} lnet-> help
                  PØ : Power Off
                  P1 : Power On
                RESET : System Reset to 0111,0212,0313,0414,0515....
     OxxIxx(x:01~8) : Output 0~8 set to Input 1~8
  ALLOUT xx(x:01"8) : All Output set to Input 1"8
    MUTE xx(x:0~8) : Uideo mute command at output interface
  UNMUTE xx(x:0<sup>o</sup>8) : Uideo unmute command at output interface
              MUTEALL : Mute all outputs
            UNMUTEALL : Unmute all outputs
            SHOWMUTE : Show mute status of all output(0=not muted,1=muted)
  RDMUTE xx(x:0°8) : Read MUTE Status at Output
  HPDLOW xx(x:01~8) : Pull the Hot-Plug-Detect signal to 'LOW'
 HPDHIGH xx(x:01~8) : Pull the Hot-Plug-Detect signal to 'HIGH'
           HPDLOW ALL : Set All Input HPD to Low
          HPDHIGH ALL : Set All Input HPD to High
              SHOWHPD : Report ALL Input Hot-Plug-Detect signal status
 STATUSHPD x(x:1^{\infty}8) : Show HPD status of input(x)
            SHOWTEMP : Show temperature sensor values y1, y2
STATUSIN xx(x:01~8) : Report Input connection status
STATUSOUT xx(x:0~8) : Report Output connection status
            STATUSALL : Report ALL Output connection status
           STATUSEDID : Report ALL Input EDID mode&port
 SETEDIDMODE ii mm(ii:01~8 mm:1~3) : Set EDID mode(mm) to Input(ii)
 SETEDIDMODE ALL mm (mm=1~3) : The EDID mode(mm) of All Input(ii)
SETEDIDPORT ii pp<ii:01~8 pp:01~8> : Set EDID Assigned Port<pp> to Input<ii>
 SETEDIDPORT ALL mm (pp=01-8) : The EDID of All Inports is assigned to Output
              ACTIVE : Report I/O active channels
            INDETECT : Input channels detect indicator
            OUTDETECT : Output channels detect indicator
            IPCONFIG : Display the current IP config
SETIP <IP> <SubNet> <GW> : Setting IP.SbuNet.GateWay<Static IP>
                RSTIP : IP Configuration Was Reset To Factory Defaults(DHCP)
       SETIPADDR <IP> : Setting IP address
  SETSNMASK <SubNet> : Setting subnet mask
       SETGWADDR <GW> : Setting gateway IP address
             \mathbf{R}
```
Type "IPCONFIG" To confirm all IP configurations. To RESET the IP ADDRESS; type "RSTIP" /To SET a STATIC IP, type"SETIP" (For a full list of commands, see Section 1.3).

**Note**: Commands will not be executed unless followed by a carriage return. Commands are case-insensitive. If the IP is changed then the IP Address required for Telnet access will also change accordingly.

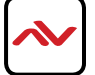

## 4. WEB GUI CONTROL

On a PC/Laptop that is connected to the same active network as the Matrix, open a web browser and type device's IP address on the web address entry bar. The browser will display the device's status, control and User setting pages.

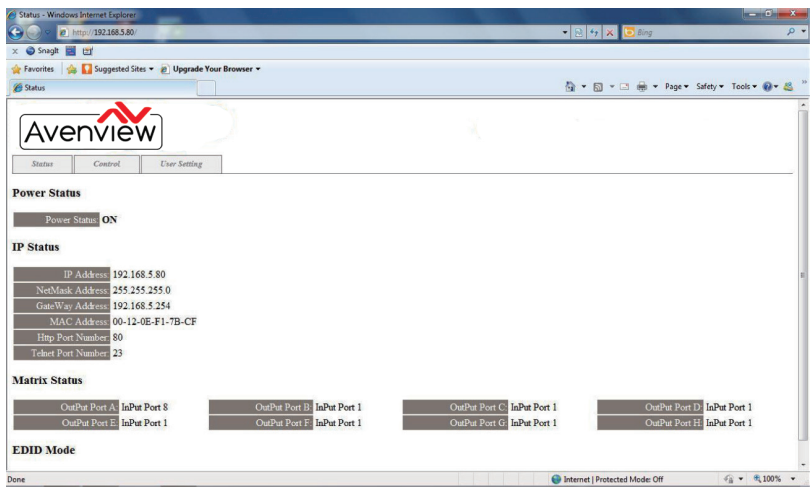

Click on the 'Control' tab to control power, input/output ports, EDID and reset mode

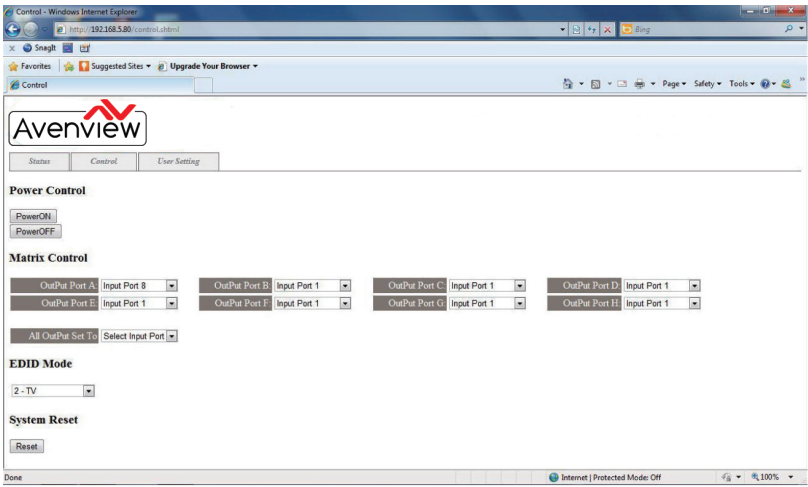

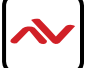

Clicking on the 'User Setting' tab allows you to reset the IP configuration. The system will ask for a reboot of the device every time any of the settings are changed. The IP address needed to access the Web GUI control will also need to be changed accordingly on the web address entry bar.

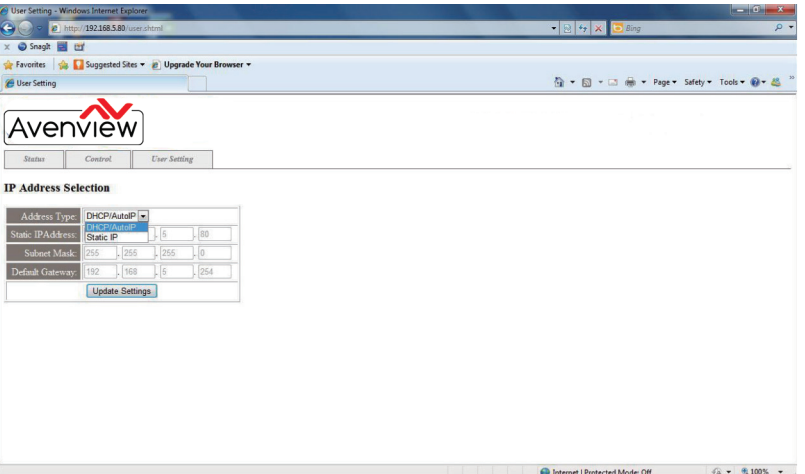

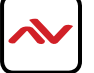

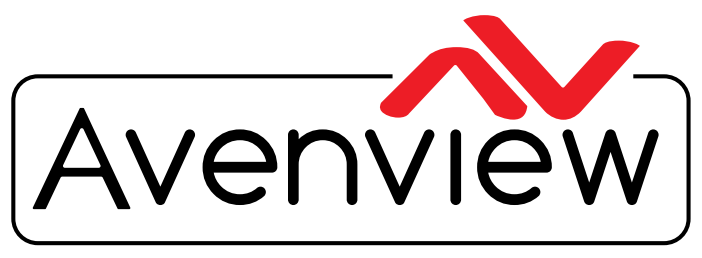

AV Connectivity, Distribution And Beyond...

# TECHNICAL SUPPORT

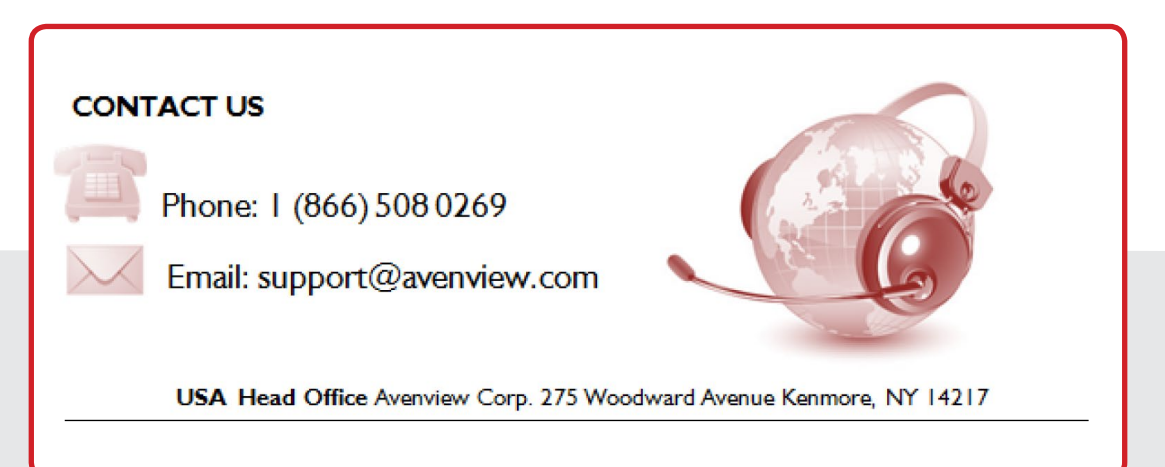

#### **USA Head Office**

Office Avenview Corp. 275 Woodward Avenue Kenmore, NY 14217 Phone: +1.716.218.4100 ext223 Fax: +1.866.387-8764 Email: info@avenview.com

### **Canada Sales**

Avenview 151 Esna Park Drive, Unit 11 & 12 Markham, Ontario, L3R 3B1 Phone: 1.905.907.0525 Fax: 1.866.387.8764 Email: info@avenview.com

### **Avenview Europe** Avenview Europe Demkaweg 11 3555 HW Utrecht **Netherlands** Phone: +31 (0)85 2100- 613 Email: info@avenview.eu

**Avenview Hong Kong** Unit 8, 6/F., Kwai Cheong Centre, 50 Kwai Cheong Road, Kwai Chung, N.T. Hong Kong Phone: 852-3575 9585 Email: wenxi@avenview.com

#### **Disclaimer**

While every precaution has been taken in the preparation of this document, Avenview Inc. assumes no liability with respect to the operation or use of Avenview hardware, software or other products and documentation described herein, for any act or omission of Avenview concerning such products or this documentation, for any interruption of service, loss or interruption of business, loss of anticipatory profits, or for punitive, incidental or consequential damages in connection with the furnishing, performance, or use of the Avenview hardware, software, or other products and documentation provided herein.

Avenview Inc. reserves the right to make changes without further notice to a product or system described herein to improve reliability, function or design. With respect to Avenview products which this document relates, Avenview disclaims all express or implied warranties regarding such products, including but not limited to, the implied warranties of merchantability, fitness for a particular purpose, and non-infringement.